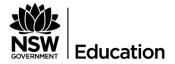

# **Quick Reference Guide**

How to log onto the Secured Internet Edge service in schools with **BYO and SCHOOL-OWNED NON-WINDOWS DEVICES** 

#### Description

The Department of Education is introducing a new internet service at schools. It's an initiative to meet future demands by increasing internet speed and helping to protect schools from cyber threats.

#### How will this affect you?

The only thing that will change is the way you connect to the internet through the login process. For those of you who use your own devices (BYODs, i.e. not owned by the school), or school-owned non-Windows devices, including Apple Macs, iPads, Chromebooks and Androids, please follow the instructions below.

| INSTRUCTIONS                                                                                                    | SCREENSHOT   CLARIFICATION                                                                                                    |
|----------------------------------------------------------------------------------------------------|----------------------------------------------------------------------------------------------------|
| To connect to the internet, launch a web browser and go to <b>detnsw.net</b>                                                                                                    | 🗲 🔿 🏶 detnsw.net                                                                                                    |
| Bookmark detnsw.net in your browser or set up a shortcut on your desktop as it will be used every day to login and logout of the internet).                                                                                                    | Image: NSW D     http://detnsw.net/       Image: Image: Ima |
| Note about all Apple devices (iPads, Macs and iPhones) after cutover to Secured Internet at Edge:                                                                                                    |                                                                                                    |
| <ul> <li>Reboot device (or turn flight mode ON, wait 30 seconds, turn flight mode OFF).</li> <li>Clear your history and cookies, go to Settings &gt; Safari, and tap Clear History and Website Data. Clearing your history, cookies, and browsing data from Safari won't change your AutoFill information.</li> </ul> |                                                                                                    |

| INSTRUCTIONS                                                                                                 | SCREENSHOT   CLARIFICATION                                                                                                    |
|----------------------------------------------------------------------------------------------------|----------------------------------------------------------------------------------------------------|
| Make sure you use the same username format<br>as: <u>firstname.lastname@detnsw</u><br>Click <b>Sign in</b> . | C ■ http://edgeportaldet.new.edu.au608 ●      O O OS O I OS     Education     DOE Login is Required to access the Internet.     Internet     You are required to identify yourself to enable access to the Internet.     Log in with your DoE account     in the form of firstname.lastname@detnsw     Example: john.doe7@detnsw     User student7.9052@detnsw     Password     Internet     LOGIN                                                                                                    |
| <b>Note:</b> On a shared device, never save your password. The next user may pretend to be you!              | Image: State of the state of the state |
| If your login details are correct, you will be redirected to a landing page.                                 |                                                                                                    |
| Then <b>Click here</b> or click your bookmark to start browsing internet.                                    | You have been authorised to use DoE Internet at Edge access         You have been authorised to use DoE Internet at Edge access.         You are now able to browse the Internet and use applications that require Internet connectivity.         Please return and reload this page to verify your status if you experience interruption to your Internet service.         Communication                                                                                                    |
| Browse the internet and use your applications as usual.                                                      | <ul> <li>NSW DoE Secure Internet at Edg: ×          NSW Department of Education   ≤ ×     </li> <li>← → C          O thttps://education.nsw.gov.au     </li> <li>Apps ≥ Bluecoat Reverse Pro</li> <li>Work      <li>S NBA </li> <li>BN</li> <li>NSW Department of Education</li> </li></ul>                                                                                                    |

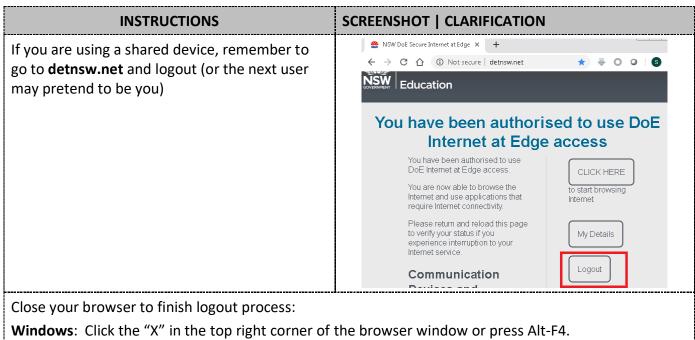

**iPad/iPhones:** Double tap the home button, swipe the browser window off the screen.

Android: Tap the Recents (square) button, swipe the browser window off the screen.

MACs: Press Option, Command, and Esc (Escape) keys together; select Safari and click Force Quit.

**(School-managed and BYOD) Chromebooks:** close the browser (Click the "X" in the top right corner of the browser window) and sign out from Chromebook (At the bottom right, select the time, click Sign out). Both these actions must occur else Chromebook will retain your ID for the firewall

If you navigate to an unsecured (HTTP) internet site, you may see one of the following results:

| Site contents:<br><pre>Stample Domain x +</pre>                                                                                      | You are already<br>authenticated to the<br>Internet at the Edge<br>and authorised to view<br>the page.                                                                                                    | Enjoy your browsing 🕲                                                                                                    |
|----------------------------------------------------------------------------------------------------|----------------------------------------------------------------------------------------------------|----------------------------------------------------------------------------------------------------|
| Blocked site alert:<br>SWW DOE Secure Internet at Edge × +<br>C C C O Not secure piratebay.com C C C C C C C C C C C C C C C C C C C | You are authenticated<br>to the Internet at the<br>Edge but NOT<br>authorised to view the<br>site.                                                                                                    | If you believe you should have<br>access to this page, let your<br>teacher know.                                                              |
| Internet at Edge login page:                                                                                                    | You are NOT<br>authenticated to the<br>Internet at the Edge.<br>(Note: Bookmark<br>detnsw.net in your Browser<br>or set up a Shortcut on<br>your desktop as it will be<br>used every day to login and<br>logout of the internet) | Login with your DoE account.<br>Make sure you use the same<br>username format as:<br><u>firstname.lastname@detnsw</u><br>Click <b>Login</b> . |

If you navigate to a secured (HTTPS) internet site, you may see one of the following results:

| Site contents:                                                                                       | You are already<br>authenticated to the<br>Internet at the Edge<br>and authorised to view<br>the page.                                              | Enjoy your browsing 🕲                                                                                                    |
|----------------------------------------------------------------------------------------------------|----------------------------------------------------------------------------------------------------|----------------------------------------------------------------------------------------------------|
| This site can't be reached:            e cisco.com         x         +         +         ·         · | You are authenticated<br>to the Internet at the<br>Edge but NOT<br>authorised to view the<br>page.<br>Test http:// version<br>of the URL to be sure | If you believe you should have<br>access to this page, let your<br>teacher know.<br>This also may mean your<br>network connection is not<br>working, check if the sites that<br>you have access to are working. |

| "Your connection is not private" or "Your connection is not secure" certificate warning: | You are NOT<br>authenticated to the<br>Internet at the Edge.                                                                                                    | Do NOT click "Advanced" and accept the certificate.                                                                          |
|------------------------------------------------------------------------------------------|----------------------------------------------------------------------------------------------------|----------------------------------------------------------------------------------------------------|
| Privacy error x +                                                                        | (Note: Bookmark<br>detnsw.net in your Browser<br>or set up a Shortcut on<br>your desktop as it will be<br>used every day to login and<br>logout of the internet) | Navigate to <b>detnsw.net (or go to</b><br><b>Bookmark or Shortcut)</b> to<br>authenticate/login to Internet at<br>the Edge. |

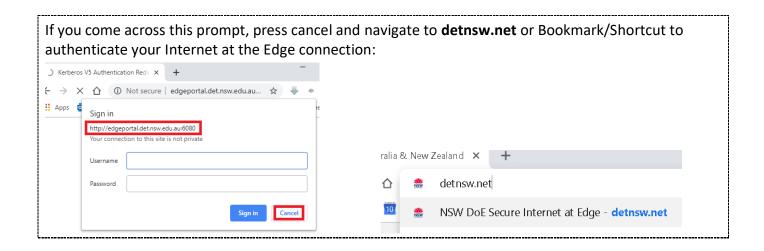

# SETTING UP NEW PERSONAL BYODs: Apple iOS, MAC, Chromebooks and androids

No changes are required to existing BYODs that were setup to connect to DoE network before. When setting up new BYOD devices, verify that settings are consistent with the below instructions.

| INSTRUCTIONS                                                                                                    | SCREENSHOT   CLARIFICATION                                                                                                    |
|----------------------------------------------------------------------------------------------------|----------------------------------------------------------------------------------------------------|
| Apple iOS devices<br>Go to settings.<br>Select Wi-Fi.<br>Tap <b>detnsw</b><br>Scroll down and verify settings are<br>as shown.                                                                                                    | a. YES OPTUS *       411 PM       Not Charging *         Settings       Wi-Fi         Mirplane Mode       OFF         Wi-Fi       ON         Bluetooth       Off         Cellular Data       Choose a Network         Cellular Data       Image: Carrier         YES OPTUS       Vi-Fi         detnsw       Image: Carrier         PADDRESS       ON |
|                                                                                                    | DHCPBootPStaticIP Address10Subnet Mask255.255Router10.DNS10.254.264.264Search Domainsdetnsw.winClient IDClient IDHTTP PROXYOffURLLarc                                                                                                    |
| Reset Device<br>When the school changes to Secured<br>Edge solution, the cached previous<br>configuration may prevent Apple iOS<br>device from connecting to Internet.<br>To reset the cached previous<br>configuration, Apple devices (iPads,<br>Macs and iPhones) need to be<br>rebooted (or turn Flight Mode ON,<br>wait 30 seconds, turn Flight mode<br>OFF). |                                                                                                    |

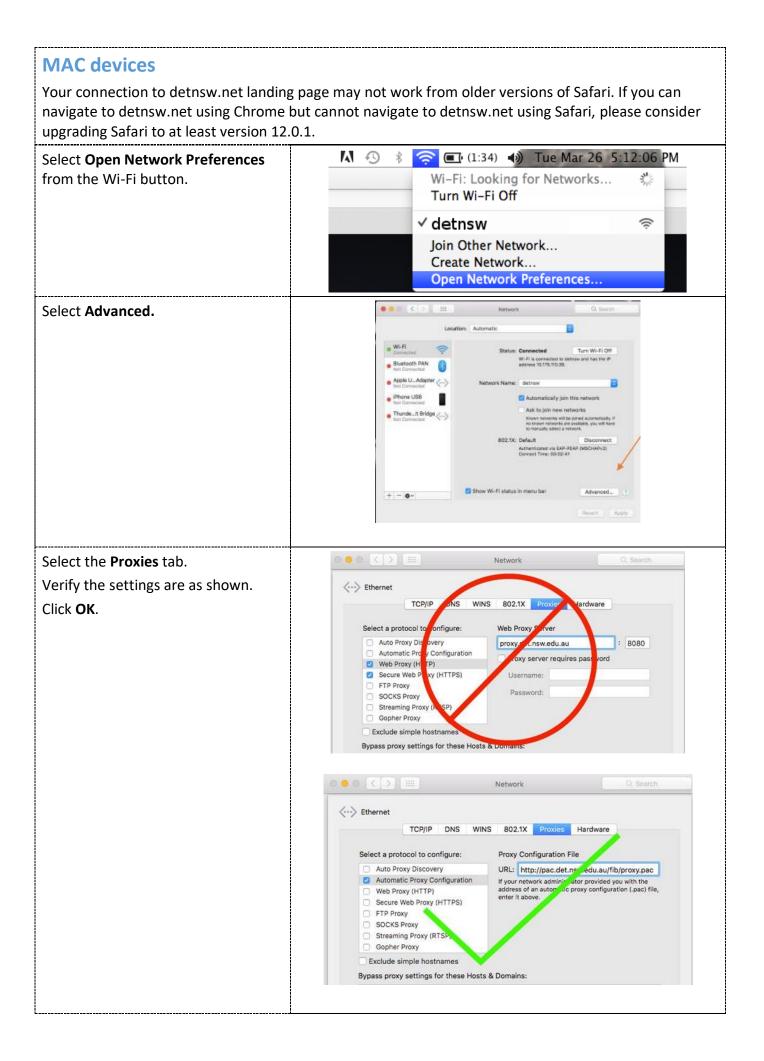

| Windows devices<br>Click on the Start button on the<br>bottom left corner.<br>Type Internet options.<br>Click and open Internet options. | Image: Settings   Settings   Block or allow pop-ups   Search suggestions   > internet options - See web results   > internet options                                                                                                    |
|----------------------------------------------------------------------------------------------------|----------------------------------------------------------------------------------------------------|
| Click <b>Connections</b> on the top bar.<br>Click <b>LAN settings</b> .                                                                  | Ceneral Security Privacy Context Connections Polgrams Advanced   Ceneral Security Privacy Context Connections Polgrams Advanced   To set up an Internet connection, dick   Setup.   Dial-up and Virtual Private Network settings   Add   Add VPN   Remove   Choose Settings if you need to configure a proxy server for a connection.   Local Area Network (LAN) settings   LAN Settings do not apply to dial-up connections.   OK   Cancel |
| Verify the settings are as shown.                                                                                                    | Local Area Network (LAN) Settings         Automatic configuration         Automatic configuration may override manual settings. To ensure the         use of manual settings, disable automatic configuration.         Automatically detect settings         Use automatic configuration script         Address         Proxy server         Use a proxy server for your LAN (These settings will not apply to dial-up or VPN connections). |

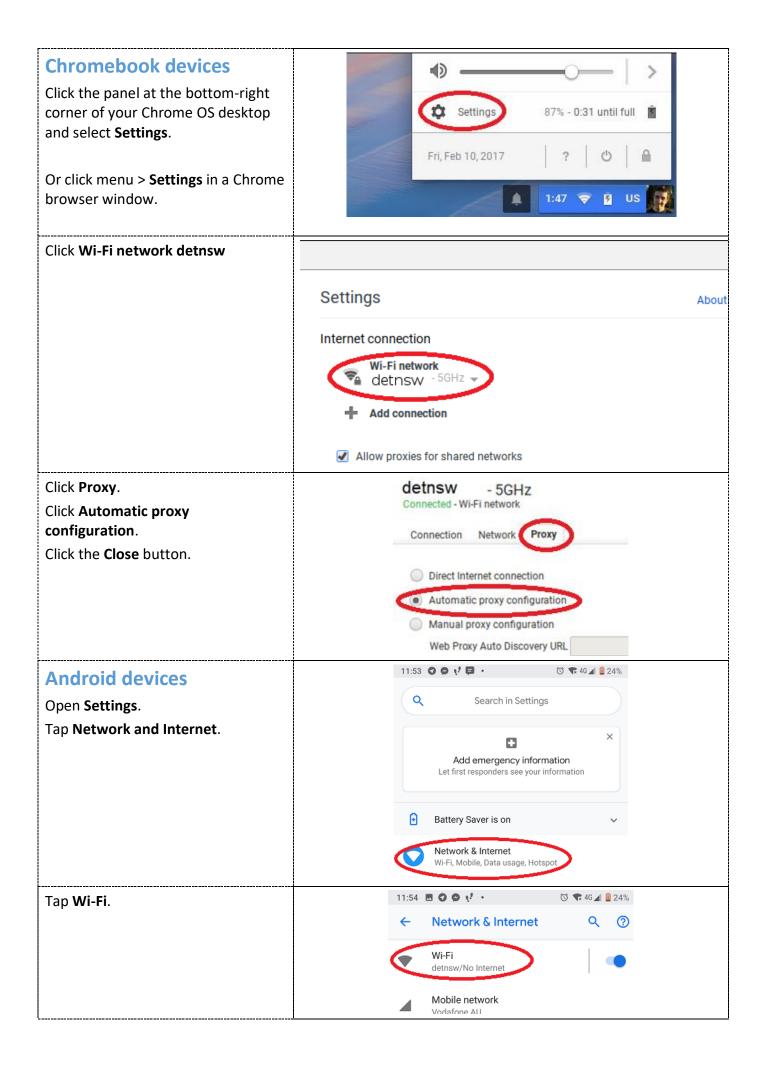

| Tap <b>detnsw</b>                                                     | 11:54                                                                                                    |
|-----------------------------------------------------------------------|----------------------------------------------------------------------------------------------------|
|                                                                       | ← Wi-Fi ଦ ଡ                                                                                                    |
|                                                                       | Use Wi-Fi                                                                                                    |
|                                                                       | detnsw<br>Connected, no Internet                                                                                                    |
| Tap <b>Edit</b> icon.                                                 | 11:55 $\bigcirc \lor \lor \blacksquare \bullet \bullet \bullet \bullet \bullet \bullet \bullet \bullet \bullet \bullet \bullet \bullet \bullet \bullet \bullet \bullet \bullet$ |
|                                                                       | Connected, no Internet                                                                                                    |
|                                                                       | Forget                                                                                                    |
| Scroll down to and tap <b>Advanced</b><br>options.                    | 11:55 O O V D O<br>detnsw<br>Advanced options v It                                                                                                    |
| Check that <b>Proxy</b> is set to <b>Proxy</b><br><b>Auto-Config.</b> | Proxy<br>None<br>Manual<br>Proxy Auto-Config<br>Cancel Save                                                                                                    |

### Android devices older than 9.0

Android devices older than Android 9.0 do not support proxy auto-configuration.

Pre-existing manual proxy configurations to proxy.det.nsw.edu.au on port 8080 will continue to work.

To benefit from the Internet at the Edge solution, follow the same steps as described above, but check that the Proxy setting is set to **None**.

### **Need assistance?**

For technical support, call EDConnect on 1300 32 32 32 or raise a ticket through the self-service portal